# OM-System OM-1

RESISTANT CEAR

## **Firmware 1.6**

**Reinhard Wagner** 

## <span id="page-2-0"></span>Vorwort

Dieses Buch habe ich so konzentriert geschrieben wie nie. Ich hatte kaum parallele Jobs, cancelte einen anderen Buchauftrag und fing zwei Tage nach der Ankündigung der Kamera an zu schreiben.

Trotzdem hat es Monate gedauert, die Kamera zu verstehen und jede einzelne Funktion auszuprobieren.

Viele Möglichkeiten der Kamera haben sich erst ergeben, als ich wirklich jede einzelne Funktion im Menü durchforstet habe. Um alle Funktionen der Kamera produktiv einzusetzen ist Übung notwendig..

Das Format des Buches wurde nach sechs Jahren geändert. Vor allem um mit einem Layout auch eine Druckausgabe realisieren zu können. Das hat zur Folge, dass die schiere Seitenanzahl sinkt, aber gleichzeitig die Bilder größer werden können.

**Rocksdorf** im Juni 2022 Rein hard Wagner

Ergänzung zum Update:

Innerhalb weniger Stunden (!) nach dem Release des PDFs kamen die ersten Fehlerkorrekturen rein. Das habe ich jetzt alles soweit überprüft und korrigiert.

#### **Version 1.200**

OMDS hat diesmal sehr schnell reagiert und einen weitren Bugfix nachgeschoben, der offiziell nur eine Verbesserung des C-AF und der Stabilität des Videomodus geliefert hat, aber bei mir einen Fehler des HighRes-Shot behoben und noch einige andere Nickeligkeiten erledigt hat.

Also habe ich die Änderungen, die mir aufgefallen sind, nachgetragen, die Rückmeldungen zu Tippfehlern aus der Community berücksichtigt und die Version 1.2 geschrieben.

**Rocksdorf** im Juli 2022 Rein hard Wagner

#### **Version 1.300**

Der Bugfix zur 1.3. hat keine neuen Funktionen gebracht. Ich habe die Gelegenheit genutzt, noch Anregungen aus der Community umzusetzen. ein paar Absätze zu aktualisieren und Fehler zu bereinigen. Und natürlich ist das Buch wieder länger geworden.

**Rocksdorf** im November 2022

**Reinhard Wagner** 

#### **Version 1.600**

Firmware 1.6. Es wurde vor allem das Autofokuskapitel überarbeitet, aber natürlich auch Menü- und Zubehör.

Rocksdorf im April 2024 Rein hard Wagner

Die in diesem Buch verwendeten Markennamen sind im Allgemeinen eingetragene Warenzeichen und deshalb nicht frei.

Es wird keine Gewähr für die Richtigkeit und Verwendbarkeit der in diesem Dokument verbreiteten Informationen gegeben.

Redistribution untersagt.

Ver wen den Sie dieses PDF wie ein Buch: Wenn sie es weitergeben, löschen Sie ihre eigene Kopie.

Alle Rechte Vorbehalten.

Verlag Reinhard Wagner

92360 Rocksdorf

Version 1.600

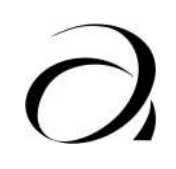

## **Inhalt**

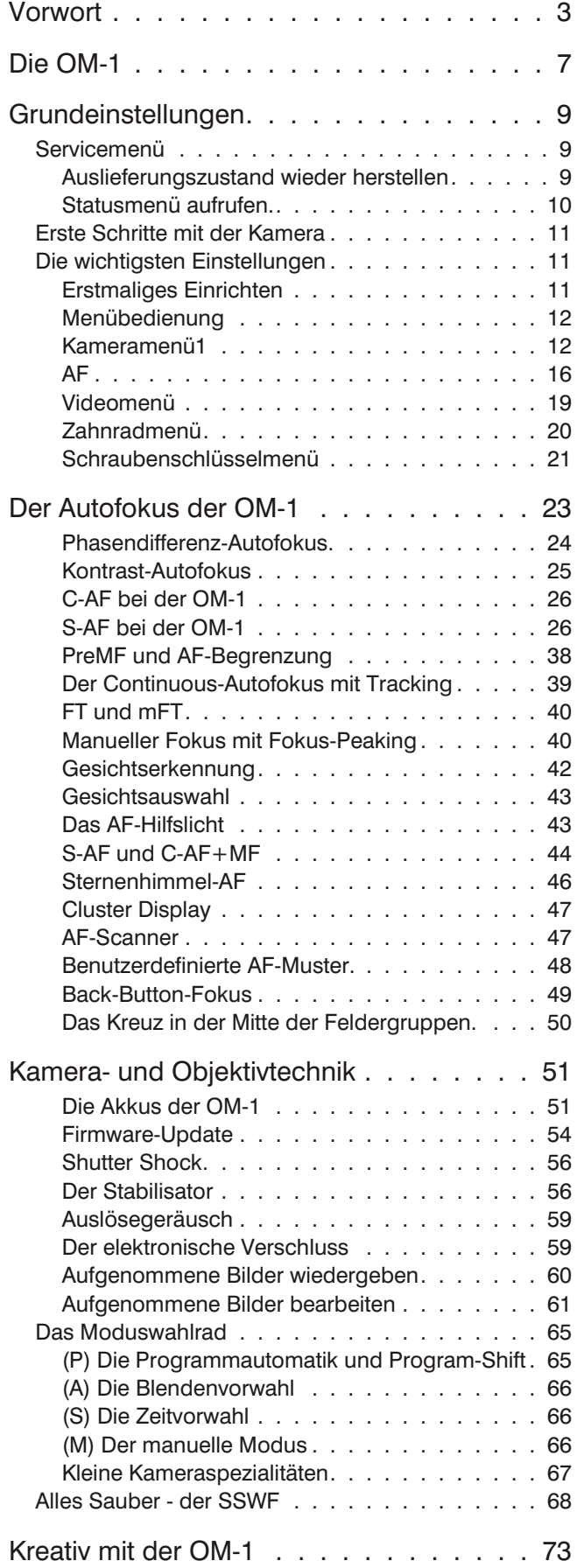

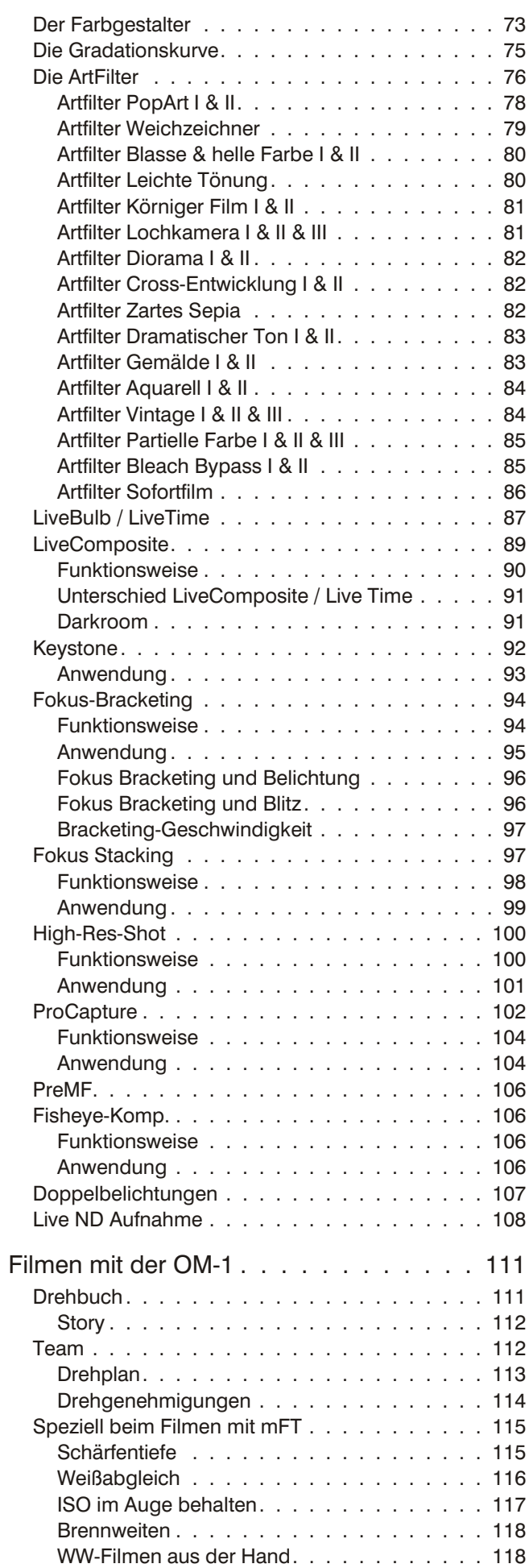

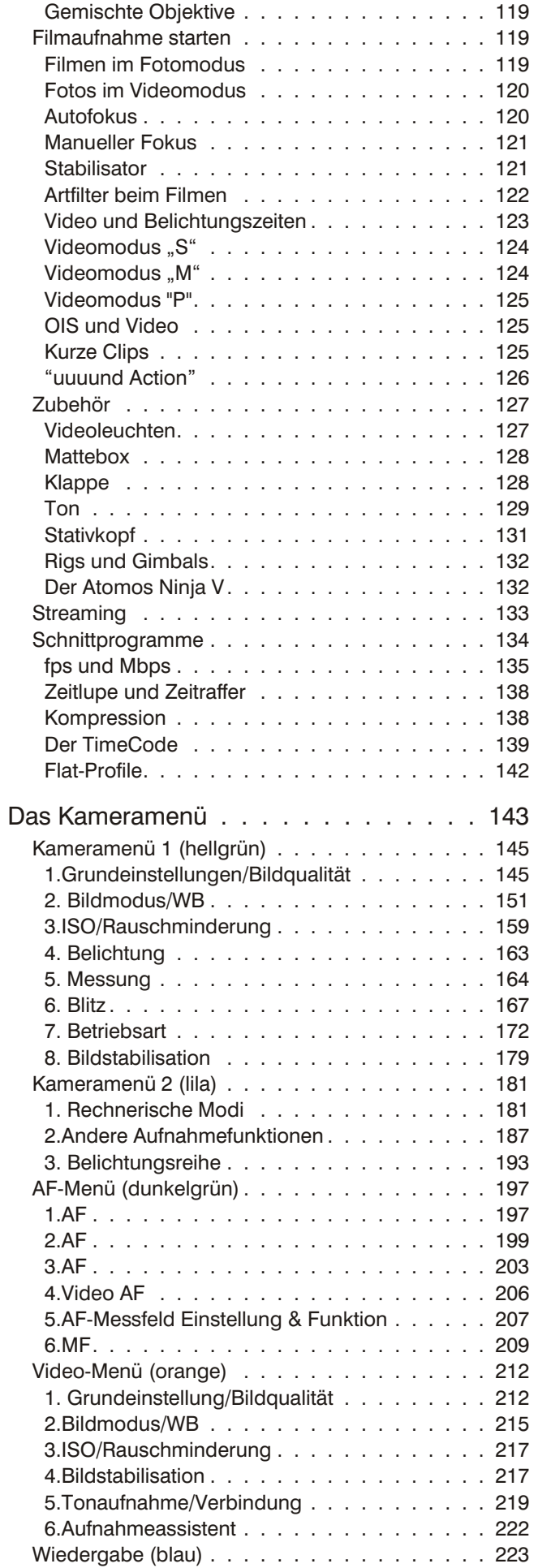

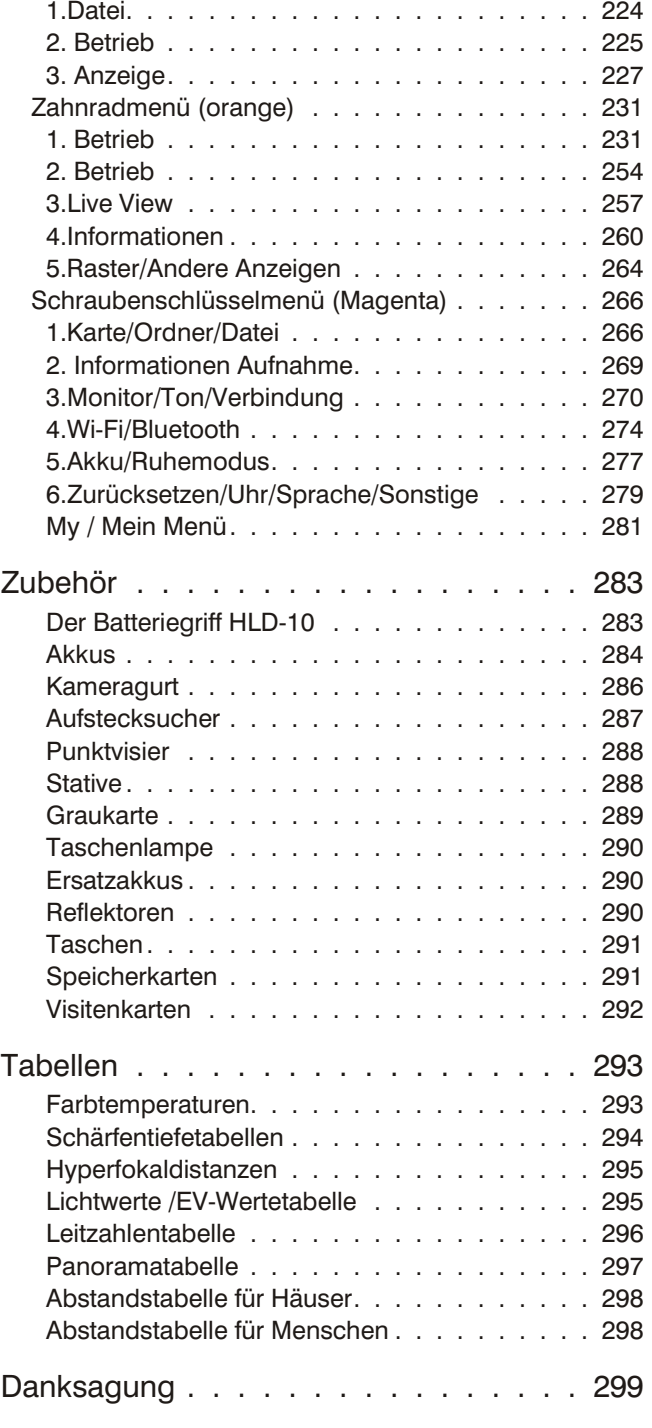

<span id="page-6-0"></span>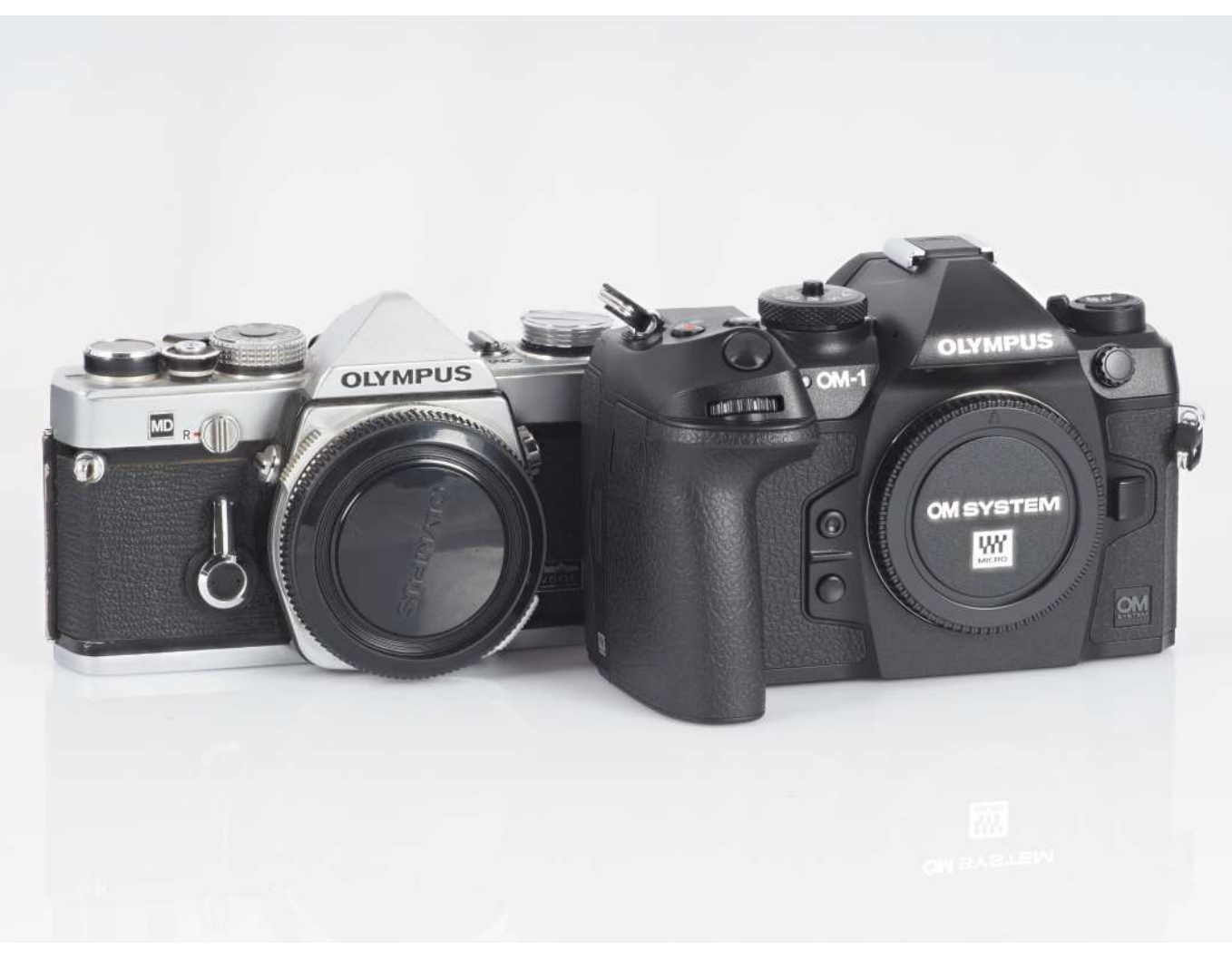

*Die OM-1. Links von 1973, rechts von 2022.* 

## Die OM-1

OM-Digitalsolutions hat mit "OM-System" der mFT-Range nicht nur einen traditionsreichen Namen verpasst - samt Logo aus den 70ern, sondern die erste Kamera auch nach der ersten Maitani-Spiegelreflex benannt: der  $OM-1.$ 

Damit enden aber die Gemeinsamkeiten.

Die alte OM-1 war damals eine gute Kamera, aber sie war nun mal die erste ihrer Art und damit alles andere als perfekt. Über die Jahre wurde sie weiter entwickelt und als schließlich die OM3Ti rauskam, war das Ende der mechanischen Entwicklung erreicht.

Die neue OM-1 dagegen ist alles andere als eine neue Entwicklung. Sie ist die Folge aus all den Erfahrungen, die Olympus mit der E-M1, E-M1II, E-M1III und E-M1X gemacht hat.

Die OM-1 hat auch das Synonym "Wow". Die Bezeichnung stammt aus einem Interview, das der Chef der Technologieabteilung von OMDS. Kataoka-San Ende Januar 2021 mit aeradot (dot.asahai.com)geführt hat. Dort kündigte er ein Produkt an, zu dem die Kunden "Wow" sagen würden.

Damit war die "Wow-Kamera" geboren.

Die Wow-Kamera wurde mitten in eine Pandemie und eine Chipkrise hineingeboren. OMDS hatte die Entwicklung so gut wie abgeschlossen, war gut im Zeitplan und dann bekamen Sie die Stückzahlen des Sensors nicht

<sup>1</sup> Die OM-1 hieß übrigens nur deshalb OM-1 weil Leica sich beschwerte, dass es aus ihrem Hause bereits eine "M-1" gab und deshalb Olympus aus "Maitani-1" "Olympus Maitani - 1" wurde.

*E-M1II und OM-1. Wenn man von der E-M1II kommt, hat man vor allem damit zu tun, den Zei ge fin ger an das andere Wahl rad zu gewöh nen - und dass die Menü taste links sitzt.* 

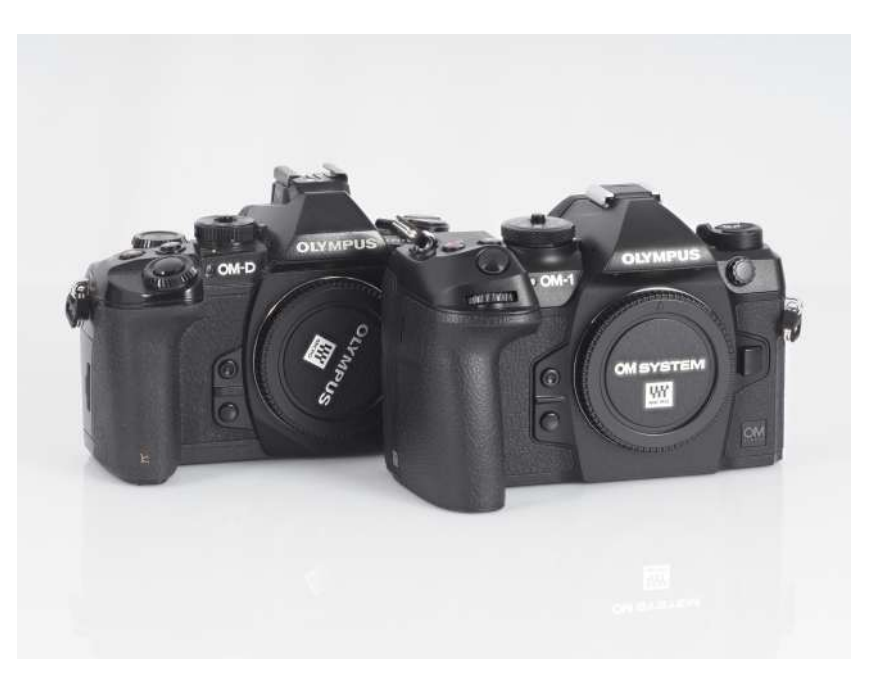

geliefert, die sie brauchten. Und der SD-Laufwerks hersteller konnte nicht nachliefern - und schließlich strich der Hersteller des grafischen Coprozessors, der ein ganzes Stück für den "Wow"-Faktor zuständig gewesen wäre, die Lieferung komplett.

OMDS hatte plötzlich ein Problem. Sie hatten funktionierende Prototypen, die die ganze Konkurrenz versenken konnten - und konnten nicht in Stückzahlen liefern.

Der angekündigte Release-Termin - ein Jahr nach Ankündigung - rückte uner bitt lich näher und es war den Leuten in Tokio klar, dass sie nicht warten konnten. Die Kamera musste raus. Im Vertrauen auf die "Wow"-Kamera waren alle anderen Kameras verschoben worden.

Also suchte man sich einen anderen Hersteller für den Coprozessor und fand ihn in Sony - die praktischerweise auch den Sensor selbst produzierten. Innerhalb kurzer Zeit aber so ein Design komplett zu ändern, konnte nicht funktionieren. So kam es, dass die Firmware zum Aus lieferungstermin alles andere als ausgereift war. Der Autofokus war unzuverlässig, die Kamera stürzte gelegentlich ab und benahm sich allgemein etwas zickig.

OMDS legte mit Firmware 1.1 und 1.2 nach und nun ist die Kamera durchaus eine konkurrenzfähige Kamera, die im Betrieb viel Spaß macht. Firmware 1.3 hat keine neuen Funktionen sondern nur Bugfixe gebracht. Mit FW 1.5 wurde das 90er Makro hinzugefügt, aber erst mit Firmware 1.6 gab es eine signifikante Verbesserung: ein neu entwickeltes Autofokus-Modul mit einer weit verbesserten Motiverkennung und einem verbesserten C-AF.

#### **Zum Buch:**

Es gibt in diesem Buch mehrere Konventionen, die vielleicht verwirrend sind. Das Menü, das man durch den Druck auf die OK-Taste auf den Bildschirm holt, hieß früher Monitoranzeige. Oder, wenn ein Livebild im Hintergrund war "Live Monitoranzeige". Oder Super Control Menü. Oder Super Control Panel. Das änderte sich je nach Übersetzung des Handbuchs.

Ich benenne dieses Menü in diesem Buch "Super Control Panel" oder auch kurz "SCP".

Die Kamera hat neuerdings sehr viele Icons im Menü. Diese ersetze ich im Text durch ihre Beschreibungen. Ich kann mit Texten, die zur Hälfte aus Bildern bestehen, nicht allzuviel anfangen.

Die OM-1 mit Olympus-Schriftzug wird mittlerweile nicht mehr hergestellt. der Nachfolger, OM-1MarkII hat "OMSystem" am Sucherbuckel stehen.

<span id="page-8-0"></span>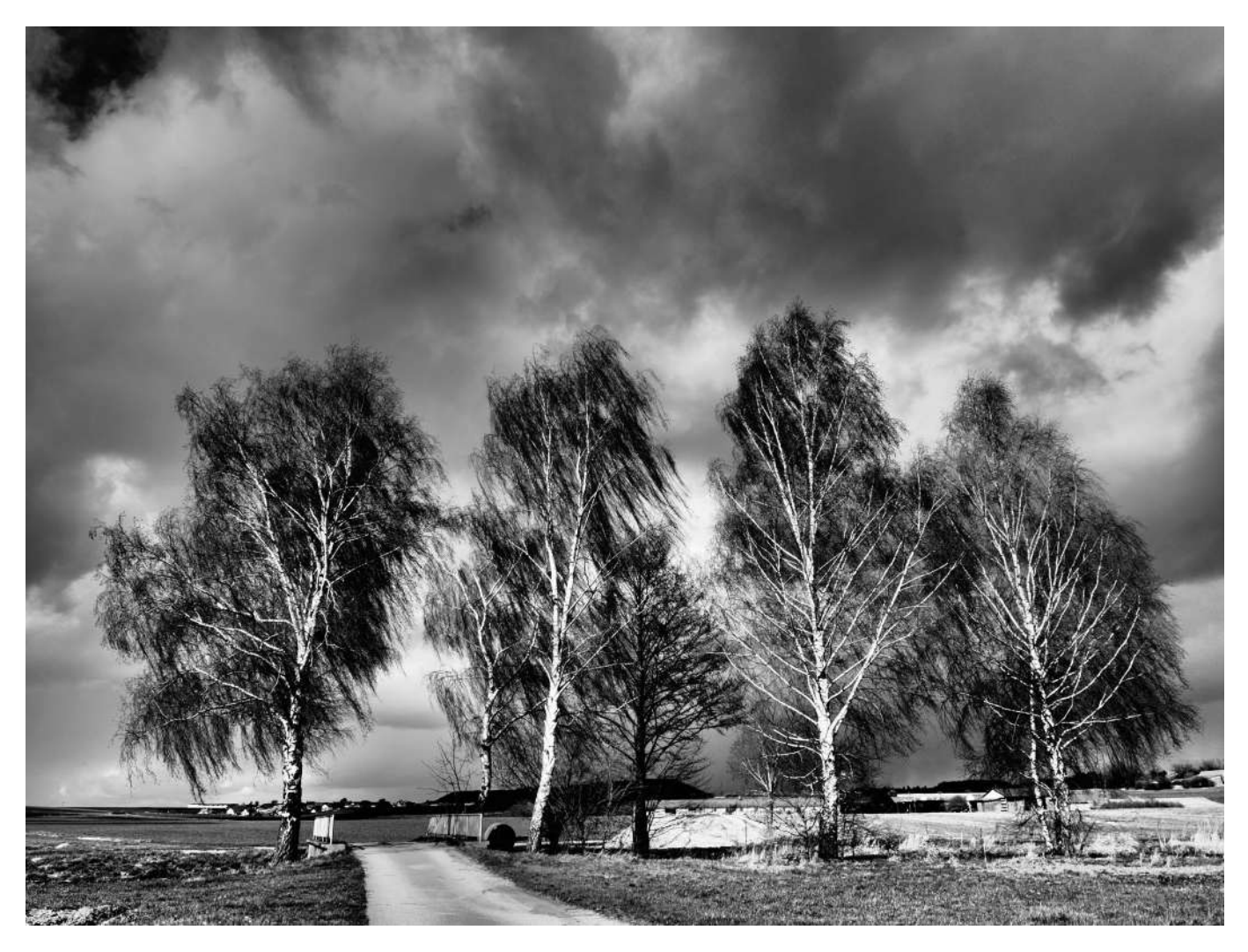

## Grundeinstellungen

Es gibt ein paar Einstellungen der OM-1, die man tunlichst sofort nach Auspacken vornehmen sollte. Die Funktionen und ihre Folgen werden hier beschrieben und dann später im Buch, bei der Beschreibung der Menüs, entsprechend nicht mehr.

Falls Sie seltsame Dinge bei ihrer Kamera feststellen, die auch durch<br>inen Komplett-Reset (Schraubenschlüsselmenü - 6.Zurückseteinen Komplett-Reset (*Schraubenschlüsselmenü - 6.Zurückset*zen/Uhr/Sprache/Sonstige - Einstellungen zurücks./Initial.) nicht zu beseitigen sind, können Sie die Kamera tatsächlich auf den Auslieferungszustand zurücksetzen. Dann ist auch Datum, Uhrzeit und Spracheinstellung wieder auf Anfang.

### Servicemenü

#### **Auslieferungszustand wieder herstellen**

- Menü-Knopf gedrückt halten und die Kamera einschalten
- Menü-Knopf loslassen und erneut "Menü" drücken. Im Menü auf den Punkt *Schraubenschlüsselmenü - 3.Monitor/Ton/Verbindung - Monitorkalibrierung* gehen und mit OK anwählen. Drücken Sie nochmals OK.
- Es taucht dann ein Info-Menü mit "OM System OM-1 " und einer Zahlenfolge auf. Ok-Taste drücken und halten
- Dann Menü-Taste drücken und halten, bis

*12mm, 1/1000, f/5,6, ISO 200. Auch schwarz/weiß-Auf nah men kann man mit den* Werkseinstellungen machen. Hier: Artfilter *"Kör ni ger Film" II.* 

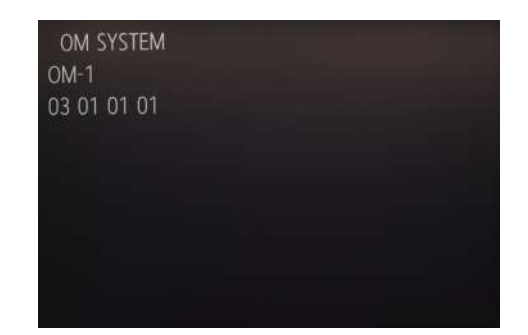

#### <span id="page-9-0"></span>**RESET OK**

RESET : PUSH OK CANCEL :PW OFF

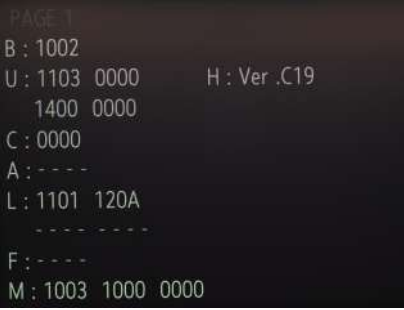

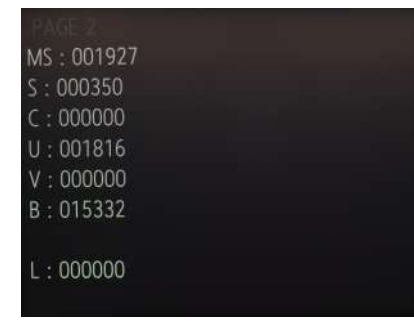

 $\overline{\mathsf{CS}}$  : **BJMA04003 MCS** 4225112004362000  $CSD:$ 422611200320201297490018

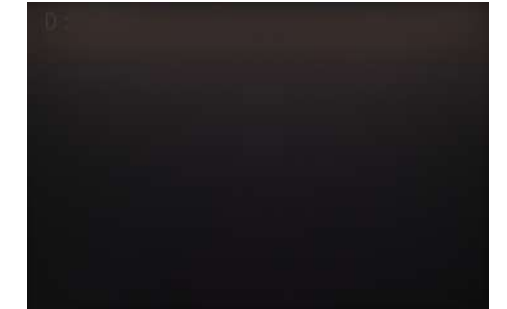

- eine Abfrage auftaucht:RESETOK RESET :PUSHOK CANCEL :PWOFF (das dauert ein paar Sekunden.)
- Ok-Taste drücken, es kommt der freundliche Hinweis "PLEASE PWR OFF" und dann ausschalten.
- Wenn Sie sich anders entschieden haben, vor der OK-Taste die Kamera ausschalten.

#### **Statusmenü aufrufen.**

Wo wir gerade dabei sind: Natürlich gibt es bei der OM-1 auch das berühmt-berüchtigte "Servicemenü", mit dem man den "Kilometerstand" der Kamera abfragen kann.

- Gehen Sie wie oben vor, bis "OM SYSTEM OM-1" auf dem Bildschirm auftaucht.
- Nun müssen die Pfeiltasten in folgender Reihenfolge gedrückt werden: oben, unten, links, rechts. Sie erhalten keinerlei Bestätigung, ob Sie das richtig gemacht haben.
- Auslöser einmal zügig durchdrücken. Sie erhalten auch hier keine Rückmeldung.
- Nun können Sie über die Pfeiltasten vier verschiedene Bildschirme einschalten. Pfeiltaste nach oben liefert Bildschirm 1, rechts Bildschirm 2, unten Bildschirm 3 und links Bildschirm 4.
- Das Servicemenü verlassen können Sie einfach durch Ausschalten der Kamera.

#### **Bildschirm 1**

Die verschiedenen Firmwareversionen. Nicht alle Bedeutungen der Kürzel sind bekannt, aber einige eben doch:

- U: Main Unit. Firmware der Hauptplatine
- L: Firmwarestand des Objektivs
- F: Firmwarestand des Blitzes

#### **Bildschirm 2**

MS: Anzahl der Auslösungen mit mechanischem Verschluss.

- S: Anzahl der Blitzauslösungen
- C: Anzahl der manuellen Reinigungen
- U: Anzahl der SSWF -Reinigungen

V: Anzahl der Live-View-Auslösungen, ein Relikt aus DSLR-Zeiten. Zählte mit, wie oft der Spiegel hochgeklappt wurde.

B: Die Anzahl der mit Stabi gemachten Bilder.

Die Bilder mit elektronischem Verschluss werden nicht gezählt, außer, sie wurden mit Stabilisator gemacht. Es kann deshalb sein, dass der Wert von B deutlich größer ist als der Wert von MS.

#### **Bildschirm 3**

CS: Seriennummer der Kamera

#### **Bildschirm 4**

D: zeigt den letzten Fehlercode an, wenn es einen gibt.

Dieser Fehler kann auch temporär sein.

#### **Bildschirm Test**

Wenn Sie nun statt einer der Pfeiltasten die OK-Taste drücken, dann bekommen Sie einen Bildschirm mit "Test" und "Prg" und "Item". "Prg" können Sie zwischen 0 und 255 durchschalten, "Item" zwischen 0 und 500.

Wenn Sie aus Versehen in diesem Schirm gelandet sind - sie können die Kamera nun nicht mehr ausschalten. Gehen Sie auf "Menü" oder zweimal die Pfeiltaste links, dann landen Sie wieder in der OM-1-Anzeige und dann funktioniert auch der Ausschalter wieder.

<span id="page-10-0"></span>Das ist - wie es schon drüber steht - ein Testmenü. Es stellt verschiedene interne Testprogramme zur Verfügung. Zum Beispiel für den Blitz oder auch um das Ausfahren eines Objektives zu testen. Gestartet werden die Programme durch Druck auf die OK-Taste. In den allermeisten Fällen passiert da gar nichts - das interne Programm läuft durch und fertig. Es gibt da auch keine Meldung"Test OK" oder sowas, was man zum Beispiel nutzen könnte, um bei einem Verkauf den Eindruck zu erwecken, die Kamera wäre echt voll in Ordnung. Das hier ist für Servicetechniker. Bei der alten E-500 konnte man damit "Hidden Features" wie zum Beispiel höhere oder niedrigere ISO-Werte einstellen. Das geht hier nicht. Also am besten einfach ignorieren - und Finger weg.

### Erste Schritte mit der Kamera

#### **Akku aufladen**

Wenn Sie die Kamera neu haben, dann laden Sie zuerst den Akku auf (er wird aus Sicherheitsgründen fast leer ausgeliefert) und lassen Sie ihn dann auch erstmal zwei, drei Tage in der Kamera, bevor Sie ihn zum Aufladen wieder entfernen - falls Sie die Ladeschale dazuge kauft haben. Der Grund liegt darin, dass im Inneren der Kamera ein kleiner Kondensator verbaut ist, der die interne Uhr puffert. Dieser Kondensator muss erst aufgeladen werden. Das dauert etwa zwei Tage. Erst dann hält die Kamera die Uhrzeit, so dass Sie nicht nach jedem Akkuwech sel Datum und Uhrzeit neu eingeben müssen.

Das Laden in Kamera oder Ladeschale kann über zwei Stunden dauern, werden Sie nicht ungeduldig. Zum Thema Clone-Akkus und alternativen Ladegeräten lesen Sie bitte im Zubehörkapitel nach.

#### **Dioptrienkorrektur einstellen.**

Links neben dem Sucher befindet sich direkt hinter der Augenmuschel ein Drehrad, mit dem Sie die Dioptrienkorrektur des Suchers verstellen können. Dieses Rad hat keine Mittelraste und es passiert öfter mal, dass man das Rad unbeab sichtigt verstellt. Wenn Sie normal sichtig sind, oder mit Brille in den Sucher sehen, dann können Sie die etwas dickere Riffelung des Rades auf die Mitte des Pfeiles stellen. Falls Sie den Sucher auf sich anpassen wollen, stellen Sie ihn einfach so ein, dass Sie im Sucher die Menüanzeigen scharf sehen.

Die Dioptrienkorrektur wirkt sich natürlich nur auf den Sucher aus - eine Dioptrien korrektur für das Display ist technisch nicht möglich.

### Die wichtigsten Einstellungen

Begehen Sie nicht den Fehler, die Kamera sofort umfassend nach irgendwelchen Einstellungsführern umzukonfigurieren, sondern fotografieren Sie erst mit der Kamera, lesen Sie sich dieses Buch erst einmal durch wie einen Roman und dann, wenn sie unterwegs sind oder sich ihre Bilder ansehen, werden Sie Anwendungen für die verschiedenen Einstellungen finden. Es ist wichtig, dass Sie wissen, was ihre Kamera kann, und was Sie erreichen können, wenn Sie sie umstellen.

#### **Erstmaliges Einrichten**

Wenn Sie die Kamera das erste mal einschalten, bekommen Sie zuerst die Aufforderung, ihre Sprache einzustellen. Die Navigation geht mit Pfeiltasten und OK-Taste.

Damit wir auch alle über die gleichen Menübezeichnungen sprechen, gehe ich im Folgenden davon aus, dass Sie die Kamera auf "Deutsch" einstellen. Es gibt Anwender, die die Kamera auf Englisch stellen, weil sie dann deutlich weniger Überraschungen bezüglich der Übersetzungen erleben - und das englische Handbuch deutlich näher an der Kamera ist, als die deutsche Version. Wir verwenden trotzdem Deutsch und gehen bei

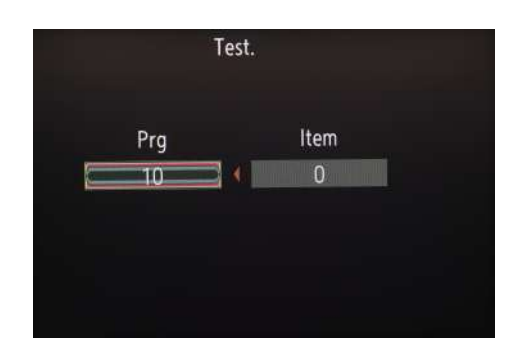

#### VORSICHT!

Die OM-1 ist außerordentlich umfangreich zu konfigurieren. Es ist problemlos möglich, die Kamera so einzustellen, dass sie kaum noch bedienbar ist und die meisten Funktionen anderes reagieren, als im Handbuch beschrieben. Stellen Sie also nur Funktionen um, von denen Sie sicher wissen, was sie bewirken! Einfach nur "ausprobieren" hat schon mehr als einen Kamera-Besitzer in den Frust getrieben.

#### Stellen Sie auf P, A, S oder M

Wenn Sie Einstellungen ändern wollen, stellen Sie immer zuerst das Modus wahlrad auf P, A, S oder M. Nur dann haben Sie die volle Auswahl an Optionen. In allen anderen Modi sind viele Optionen im Menü abgedunkelt und damit nicht anwählbar. Ausnahmen bestätigen die Regel.

<span id="page-11-0"></span>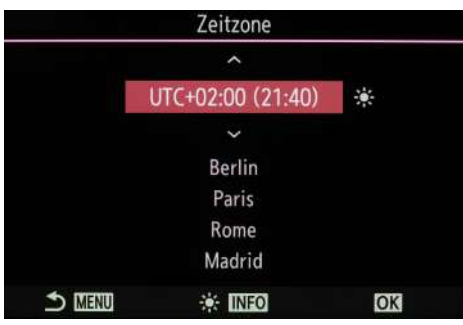

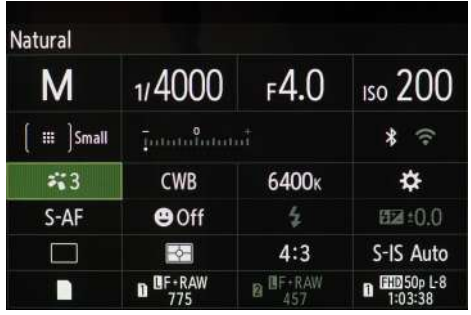

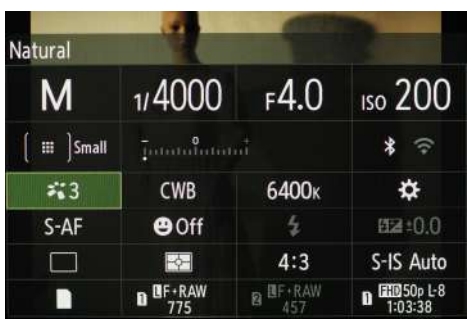

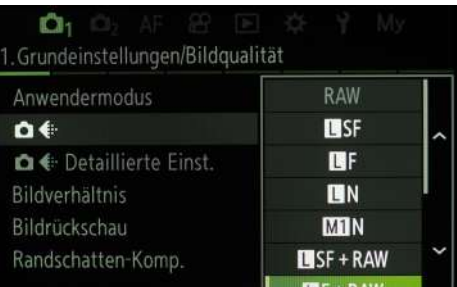

gegebenem Anlass lieber auf die korrekte Übersetzung ein.

Danach Datum, Zeit und Zeitzone.

Bei der Einstellung der Zeitzone gibt es eine Besonderheit: Sie können die "Info"-Taste drücken und damit stellt die Kamera automatisch auf Sommerzeit um. Das sieht man daran, dass die Zeitzone sich auf einmal ändert (wenn man während der Sommerzeit umstellt) und hinter der Zeitzone eine Sonne auftaucht.

Die Angabe der Zeitzone ist vor allem dann interessant, wenn Sie viel reisen. Sie müssen dann nicht jedesmal die Uhrzeit umstellen, sondern geben einfach die neue Zeitzone an und die Kamera rechnet dann automatisch die Uhrzeit um.

Ab Werk bekommen Sie keinen LiveView, Sie sehen also kein LiveBild, zumindest nicht im Display, dort macht sich nämlich das Super-Control-Panel breit. Im Handbuch wird diese Statusübersicht als Monitoranzeige betitelt, aber ich verwende im Buch den englischen Ausdruck - oder einfach kurz "SCP".

Links neben dem Sucher ist ein Taste mit einem liegenden O und zwei Strichen - das ist die Live View-Taste. Wenn sie da draufdrücken, verschwindet das Panel und Sie erhalten im Display einen Live View.

Es gibt Fotografen, die grundsätzlich nur durch den Sucher fotografieren und das Display als eine Art "Schulterdisplay" nutzen - so nennt man die Displays mit den wichtigsten Einstellungen, die bei DSLRs früher rechts oben auf der Kamera montiert waren. Wenn Sie zu dieser Sorte gehören, brauchen Sie den Live View natürlich nicht.

Das SCP kann auch per Touch bedient werden, um das zu aktivieren, tippen Sie zweimal kurz hintereinander auf das Display, dann können Sie einen Parameter per Touch aktivieren und mit einem Wahlrad auch gleich ändern.

Wenn der Live View aktiviert ist, können Sie das SCP mit der "OK"-Taste auf den Bildschirm holen. Das ist dann sofort per Touch bedienbar und benötigt keinen Doppeltipp zur Aktivierung. Die Anzeige ist im aktiven Zustand identisch, im inaktiven Zustand zeigt das SCP noch Datum und Uhrzeit an.

Die OM-1-Menüs merken sich, an welchem Punkt sie es verlassen haben - sogar wenn Sie die Kamera zwischendrin abschalten. Wenn Ihnen das nicht behagt, können Sie dieses Ver halten unter *Zahn rad menü - 2.Betrieb - Menü-Cursor Einst. - Menüs tart po si tion* ändern.

#### **Menübedienung**

Ab Werk wird das Menü entweder mit den Wahlrädern oder den Pfeiltasten oder beidem bedient. Das vordere Wahlrad schaltet die Register weiter, das Daumenrad die einzelnen Unterregister. Die Option wird mit den Pfeiltasten angewählt und mit OK gestartet. Aus Untermenüs kommt man mit "Menü" wieder zurück, mit "OK" wird eine Option bestä tigt. (Wenn Sie von älteren Olympus-Kameras kommen - das hat sich geändert!) Manchmal kommt man auch mit den Pfeiltasten zurück oder bekommt zusätzliche Optionen über die Info-Taste. In der untersten Zeile des Menüs werden bei den einzelnen Punkten immer die gerade aktiven Tasten angezeigt.

#### **Kameramenü1**

Als nächstes sind ein paar Parameter im ersten Menü einzustellen, dem mit der stilisierten Kamera und der kleinen 1.

#### **Auflösung einstellen**

#### **1. Grundeinstellungen/Bildqualität**

#### **Kamera Auflösung**

Die Kamera ist ab Werk auf LF eingestellt - ändern Sie das, und zwar auf LF+RAW. L bedeutet hier "Large" für volle Auflösung, F für "Fine". Stellen Sie nicht auf "LN" ("Large Normal")um.

Die OM-1 besitzt keinen AA-Filter<sup>1</sup> mehr, so dass sie bei entsprechenden Objektiven pixelscharf<sup>2</sup> abbildet. LN ist aber eine JPG-Kompression von 1:8. Dies funktioniert ganz gut, solange die Kamera nicht pixelscharf abbildet. Die OM-1 kann das aber und deshalb sollte man mindestens die Kompression LF (1:4) einstellen. Die Bilder werden deutlich größer, sind aber von deutlich besserer Qualität. Das Format LSF (Large Super Fine) mit 1:2,7 bringt nochmals deutlich bessere Bildqualität. Die Farbverläufe werden verbessert und auch die Schatten und Lichter werden besser durchgezeichnet. Wenn Sie ausreichend Speicherplatz haben, stellen Sie auf LSF um.

Bei den älteren Kameras war LF die bessere Wahl, bei der OM-1 ist die Kamera so schnell und der Puffer so groß, dass LSF nicht spürbar mehr Zeit benötigt - und auch der UHS-II-SD-Slot ist schnell genug.

Das zusätzliche RAW (also LF+RAW) sollten Sie auch deshalb einstellen, weil Sie gerade am Anfang mit dem fotografierten Material gelegentlich mal num die genaat ammalige inheiden können, um die RAWs mit Filtern und Belichtungskorrekturen sowie Weißabgleichsexperimenten zu traktieren. Ganz abgesehen davon, dass Sie dann oft unbeschwerter fotografieren können, sind die kreativen Möglichkeiten und Lerneffekte nicht zu unterschätzen.

Zudem hat Workspace noch die Möglichkeit, eine bessere Korrektur der optischen Verzeichnungen der Objektive vorzunehmen. Das geschieht zwar bereits mit den JPGs aus der Kamera, aber die Verzeichnungskorrektur von Workspace ist leistungsfähiger.

Wenn Sie nur in RAW fotografieren wollen, berücksichtigen Sie, dass Sie damit keine brauchbare Schärfekontrolle auf dem Bildschirm mehr haben. Bei RAW zeigt die Kamera beim Zoomen nur noch ein niedrig aufgelöstes und hoch komprimiertes Vorschaubild an. Falls Sie also definitiv nie ins Bild zoomen wollen, reicht Ihnen RAW alleine auch. Allerdings verzichten Sie dabei auf viele Möglichkeiten der Kamera - vor allem auf die wirklich hervorra gende JPG-Engine.

Wenn Sie generell ihre JPGs gleich in LSF haben wollen, dann stellen Sie unter Kameramenü1 - Kamera Auflösung Detaillierte Einst. den zweiten Speicherplatz auch auf LSF. Ab Werk steht hier LF. Wenn Sie nur RAW eingestellt haben und einen ArtFilter, Keystone oder Fisheye-Kompensation auswählen, dann wird als JPG der Wert auf dem zweiten Speicherplatz genommen.

#### **Bildrückschau**

Ab Werk zeigt die Kamera das gerade gemachte Foto nicht an. Wenn Sie das Foto kontrollieren wollen, müssen Sie erst die Wiedergabetaste drücken. Das ist für Fotografen, die immer genau wissen, dass das Foto, das sie gerade gemacht haben, perfekt ist, wunderbar, weil Sie immer sofort nach dem Auslösen wieder im Live View sind. Das Verhalten erinnert an eine Spiegel reflex, weil dort im Sucher auch immer nur das "Live Bild" zu sehen ist.

Der Nachteil ist das notwendige "Chimpen" oder auch "Chimping".<sup>4</sup> Das Problem daran ist nicht etwa, dass das vielleicht albern aussieht, sondern dass das Zeit kostet. Gute Motive warten nicht, bis man das Bild aufgerufen und beurteilt - und anschließend wieder die Kamera hochgenommen und gezielt hat.

#### RAW

RAW sind Kameradaten, die noch nicht durch die JPG-Engine verarbeitet wurden. Es sind jedoch keinesfalls unbearbeitete Sensordaten. Der große Vorteil von RAW: es enthält 12bit-Daten, auf die weder Schärfung noch Sättigung angewandt wurden. Die RAW-Daten der E-OM-1 haben bis zu 2 Blenden Belichtungsspielraum nach oben und unten. Mit RAW sind oft Bilder zu retten, die im JPG hoffnungslos sind. Vor allem für den Anfang ist RAW als Rettungsring dringend zu empfehlen.

Die RAWs der OM-1 haben ein geändertes Format, so dass viele ältere Programme sie nicht mehr anzeigen können. Wenn die Entwicklung der Programme eingestellt wurde - wie etwa bei Picasa - so ist da nichts zu machen.

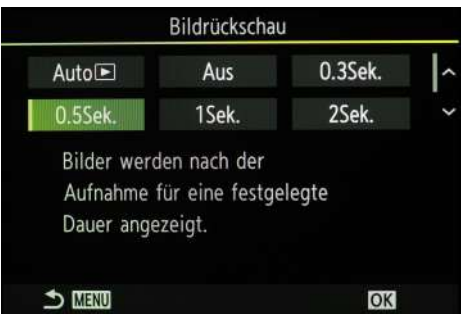

- 1 Anti-Aliasing-Filter. Ein Glasfilter, der vor dem Sensor liegt und dafür sorgt, dass es nicht aufgrund der Digitalisierung des analogen Bildes zu Treppchenstrukturen und regelmäßigen Mustern (Moiré) kommt. Der AA-Filter wirkt wie ein Weichzeichner und reduziert die Auflösung.
- 2 Pixelscharf bedeutet in diesem Zusammenhang, dass Sie unter optimalen Bedingungen zwei senkrechte Linien mit einem Pixel Abstand klar unterschieden darstellen kann. Aufgrund der Eigenheiten des Bayer-Sensors funktioniert das aber eben nur bei optimalen Bedingungen. Schon geringfügig falsche Abstände oder Schräglagen verhindert das bereits.
- 3 Theoretisch könnten Sie auch jedes andere Bildbearbeitungsprogramm verwenden, das die OM-1-RAWs verarbeiten kann. Aber speziell OM Workspace stellt genau die Effekte zur Verfügung, die Sie auch in der Kamera haben, der Lerneffekt für das Fotografieren vor Ort ist also größer.
- 4 Chimping kommt von Chimpanzees Schimpansen. Weil früher Fotografen beim Betrachten der Fotos auf dem Display angeblich immer "Ooh, ooh, ooh" gesagt haben

#### **Profitipp**

Stellen Sie die Kamera für die aktuelle Foto situation ein, sobald Sie in die Situation kommen. Und nicht erst, wenn Sie ein Foto machen wollen. Stellen Sie die Kamera ein, sobald Sie einen Raum betreten - und nicht erst. wenn Sie das Motiv aufs Korn nehmen

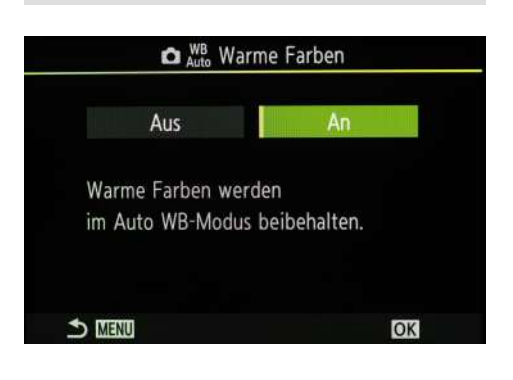

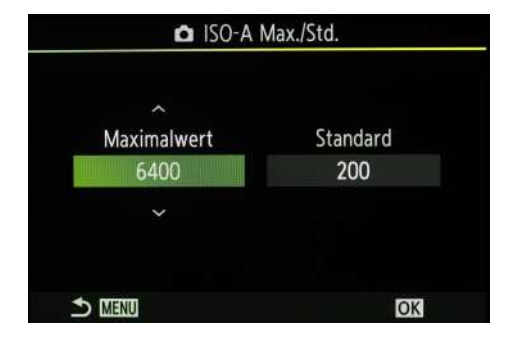

Schalten Sie die "Bildrückschau" auf "0,5 Sekunden" oder länger. Sie sehen damit immer sofort nach dem Bild, ob der Bildausschnitt und die Belichtung passt - und auch grob, ob der Fokus hingehauen hat. Und können entsprechende Korrekturen vornehmen, ohne die Kamera aus der Schussposition zu nehmen. Sie arbeiten schneller und konzentrierter.

Die Bildrückschau verschwindet entweder nach Ablauf der eingestellten Zeit oder wenn Sie den Auslöser halb oder einen anderen Knopf ganz drücken.

#### **2.Bildmodus/WB**

#### **Kamera WB Auto Warme Farben**

Dieser Parameter hat nichts mit einem allgemeinen Rotstich der Bilder zu tun, wie teilweise im Internet hart näckig behauptet wird. Es geht nur darum, dass bei Kunstlicht beleuchtung bei "An" der auto matische Weiß ab gleich anders abgestimmt wird. Der Effekt sind Bilder mit braun/orangenem Farbton - sie wirken "warm" und "gemütlich". Wenn man statt dessen einen gnaden losen auto matischen Weiß abgleich will, schaltet man diesen Para meter auf "Aus" - damit werden auch die Familienfeiern vergleichsweise "kühl" abgelichtet.

Der Parameter "An" bedeutet auch nicht, dass der automatische Weißabgleich völlig außer Funktion gesetzt würde und man in Innenräumen auf einmal einen Tageslichtweiß abgleich vorgesetzt bekäme. Der automatische Weiß abgleich ist nach wie vor aktiv, im Bild werden aber orange und braune Farbtöne erhalten und man erreicht damit meist einen natürlicheren Eindruck als die "rücksichtslose" Automatik, die oft ein blaustichiges Bild liefert. Die Wirksamkeit des Parameters wird mit zunehmender Helligkeit immer schwächer, ab einer Umgebungshelligkeit von 7 EV ist er eigentlich ohne Bedeutung. Auch unter 7 EV ist der Parameter ohne Wirkung, wenn ausreichend Blautöne im Bild sind - oder eben braune und orange Töne nicht dominieren. Bei sehr schlechter Beleuchtung wird der Braun/Orange-Stich aber immer stärker.

Wenn Sie einerseits die "gemütliche" Anmutung bei Innenaufnahmen loshaben wollen, aber die blauen Gesichter nicht akzeptieren, stellen Sie den Parameter hier auf "Aus" aber beim WB Auto das "A" auf  $+1$ . Dann wird der Weißabgleich einen Kick wärmer.

Sobald man den automatischen Weiß ab gleich abschaltet, ist dieser Parameter sowieso ohne Auswirkung. 5

#### **3.ISO/Rauschminderung**

#### **Kamera ISO-A Max/Std.**

Der Maximalwert der ISO steht ab Werk auf 25600. Stellen Sie die auf 6400. 25600 ist schon ziem lich ambitioniert. Solch hohe ISO-Werte muss man wollen.

Werden Werte über 64000 eingestellt, so kann dieser Wert in manchen Programmen nicht mehr angezeigt werden. Dort erscheint dann 65535. Das liegt daran, dass diese Programme noch EXIF 2.2-Werte anzeigen. Damals war das Feld noch ein 16bit-Feld und konnte dem zufolge maximal 65536 unterschiedliche Werte speichern. Mit EXIF 2.3 wurde das ein 32-bit-**Wert** 

Wenn hier übrigens ISO 1600 steht und Sie das nicht höher stellen können, dann haben Sie eventuell einen HighRes-Modus aktiviert.

#### **Kamera Rauschfilter**

Der Rauschfilter der Kamera steht ab Werk auf "Standard". Schalten Sie ihn auf "Niedrig".

Der Rauschfilter unterdrückt erheblich Details und egalisiert Farbverläufe, so dass es zum gefürchteten Aquarelleffekt kommt. Das Rauschen der

5 Ich persönlich schalte mittlerweile die "warmen Farben" aus und korrigiere den WB Auto mit +1 auf A, das verhindert die bläulichen Gesichter.

OM-1 ist kaum ein Problem - im Zweifel ist es in der Bildbearbeitung gut zu entfernen, bzw. im Print nicht sichtbar. Die OM-1 produziert aber durch die interne Schärfung schon bei ISO 200 Artefakte, die sich in einem Streumuster bemerkbar machen. Bei Rauschfilter "Aus" werden diese Artefakte in der Vergrößerung richtig lästig. Der Rauschfilter "Niedrig" eliminiert die Artefakte weitgehend, ohne Details und Farbverläufe zu vermatschen.

Falls Sie bei Langzeit belichtungen Rauschen feststellen, so aktivieren Sie die "Rauschminderung" - den DarkFrame, der von Haus aus auf "Auto" steht - und damit richtig.

Wenn Sie hier auf einmal "Hoch" sehen und sich nicht erinnern können, das aktiviert zu haben - dann haben Sie vielleicht gerade einen HighRes-Modus aktiviert. Ab Werk schaltet der HighRes-Modus den Rauschfilter nämlich auf "Hoch". Schalten Sie den auch auf "Niedrig". Das merkt sich die Kamera dann brav, aber man muss es einmal eben einstellen. Ab diesem Zeitpunkt laufen die Einstellungen von Standard- und HighRes-Modus auch nicht mehr auseinander. Also einmal einstellen, fertig.

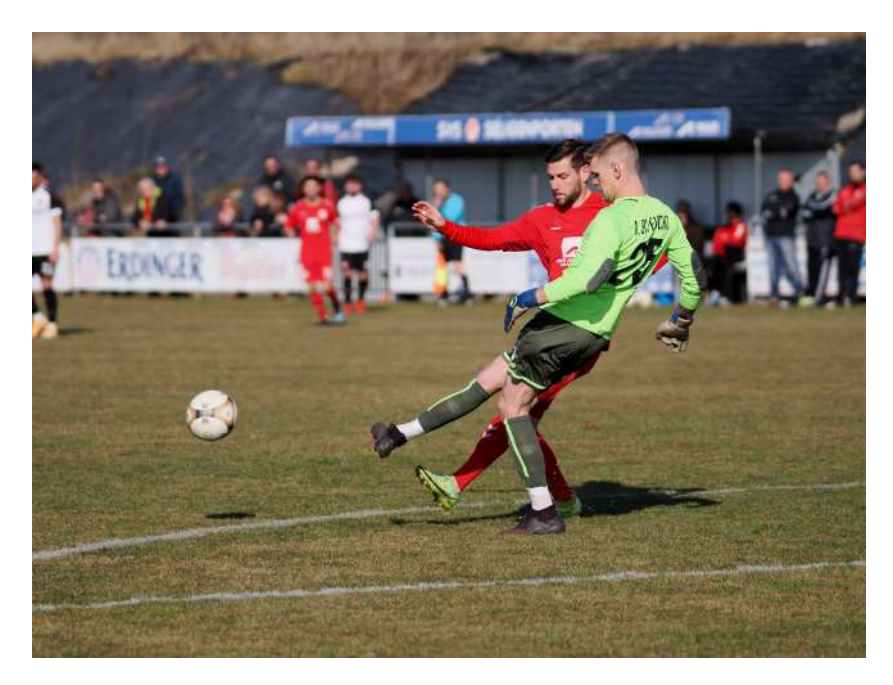

#### **7.Betriebsart**

#### **Serienaufnahme Einst.**

Hier können Sie die Bildwiederholraten für Serien auf nahmen einstellen. Stellen Sie bei "Herzchen Serie SH2" auf 25fps. Dieser Rat mag ein bisschen schräg klingen - schließ lich haben Sie ja eine ultraschnelle Kamera gekauft, die 50fps kann.

Der Grund ist einfach: 25fps ist schon eine irre Rate. Der Unterschied zwischen einzelnen Fotos ist bei normal schnell bewegten Sportlern schon sehr gering. Mit 50fps ist der Puffer nach eineinhalb Sekunden voll. Mit 25fps können Sie fast vier Sekunden draufhalten. Und - und das ist der wesentliche Punkt an der Sache - je weniger Sie den Puffer füllen, desto schneller ist die Kamera wieder bereit. Erst wenn Sie feststellen, dass die 25fps nicht reichen, sollten Sie auf die volle Geschwindigkeit "hochschalten". Ausnahmen sind Einzelereignisse wie Hochsprung oder Weitsprung, die eine definierte Dauer haben und bei denen man genau weiß, wann man wo hinhalten und abdrücken muss.

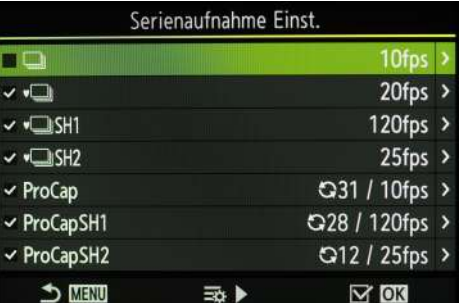

#### Ò1 3.ISO/Rauschminderung SO-A Max./Std. 6400/200 SIO-A Min. S/S Auto **QISO-Auto** P/A/S/M ISO-Stufe Aus **C**Rauschfilter Niedrig Niedr. ISO-Verarb. Standard Rauschminderung Hoch

*147mm, 1/4000s, /2,8, ISO 200. Bei Sport ver*wendet man natürlich eine Serien aufnahme. 25fps reichen aber im Normalfall. Damit kann *man eine Szene von knapp 4 Sekunden Länge kom plett auf neh men und sich dann die kor rekte Szene heraus su chen. 50fps ist dann schon für extrem schnelle Szenen.*

6 Es ist tatsächlich so, dass dieser Parameter ab Werk zwei Werte haben kann, je nachdem ob Normal oder HighRes eingestellt ist. Sobald aber einmal der HighRes-Rauschfilter eingestellt ist, gibt es keine zwei unterschiedliche Werte mehr.

<span id="page-15-0"></span>*7mm, 1/2s, f/4, ISO 1600 Bei sol chen Fotos ist*  der MF-Assistent sehr nützlich, weil der AF *sich gele gentlich bei der Fokus sie rung im Gegen licht schwer tut. Selbst der S-OVF hilft in dieser Situa tion nicht, weil die Kamera erkennt - da ist Licht, also muss ich nicht auf hel len. Und damit bleibt zu wenig Licht für den AF. DAS AF-Hilfs licht hilft da meis tens auch nicht.*

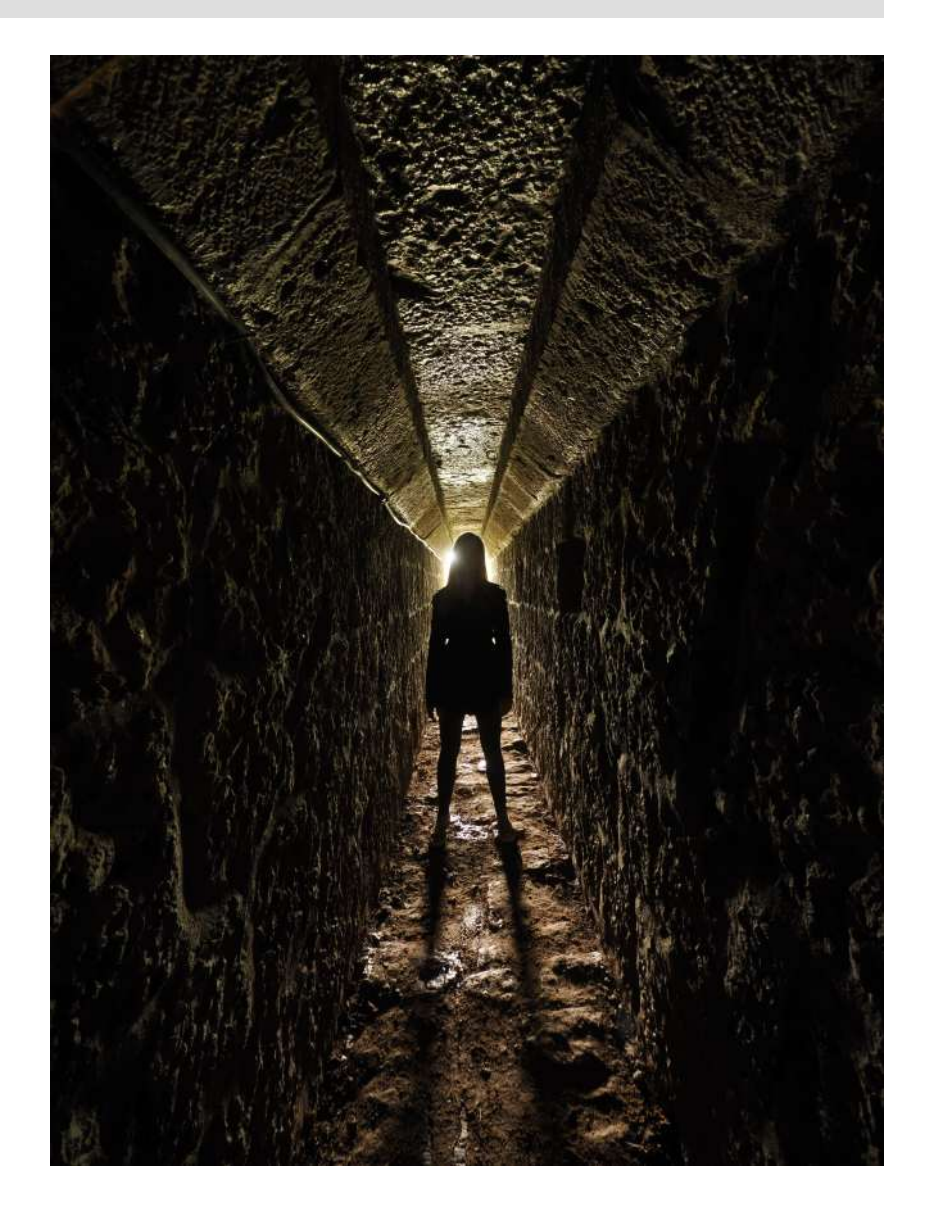

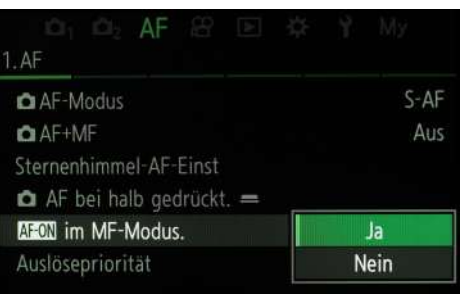

#### **AF**

#### **1.AF**

#### **AF-ON im MF-Modus**

Diese Option einzuschalten ist kein "Must", aber so luxuriös, dass man es sich ernsthaft überlegen sollte. Man bekommt dadurch auch im MF-Modus über die AF-ON-Taste einen S-AF. Wer mit "Back-Button-Fokus" nicht trai niert ist, sollte diese Option mal ausprobieren, man spart sich dadurch die Umschalterei von S-AF auf MF in entsprechenden Situationen.

Gerade wer von früheren Kameras kommt, sollte die AF-ON-Taste wohlwollend zur Kenntnis nehmen - sie ist bei Video die einzige Möglichkeit, an AF zu kommen.

#### **2.AF**

#### **AF Hilfslicht**

Hier wird die orange LED der Kamera abgeschaltet, die sich sonst automatisch einschaltet, wenn das Licht schlechter wird. Diese LED ist nur in extremen Ausnahmefällen nützlich - und in allen anderen Fällen nur lästig. Wenn mehrere Personen fotografieren, kann das Hilfslicht den anderen sogar eine üble Lightshow bescheren. Ausschalten. Mehr dazu im Autofokuskapitel.

7mm, 40s, f/4, ISO 1600 Sternenspuren mit *Live Com po site. Gesamt be lich tungs zeit 21 Minu ten. Blick über Leng gries zum Gei ers tein. Das ist nor ma ler weise ein Motiv für den Star-AF. Den gibt es aber mit der alten FT-Kris*  tallkugel nicht. Also mit dem MF-Assistenten scharf stellen.

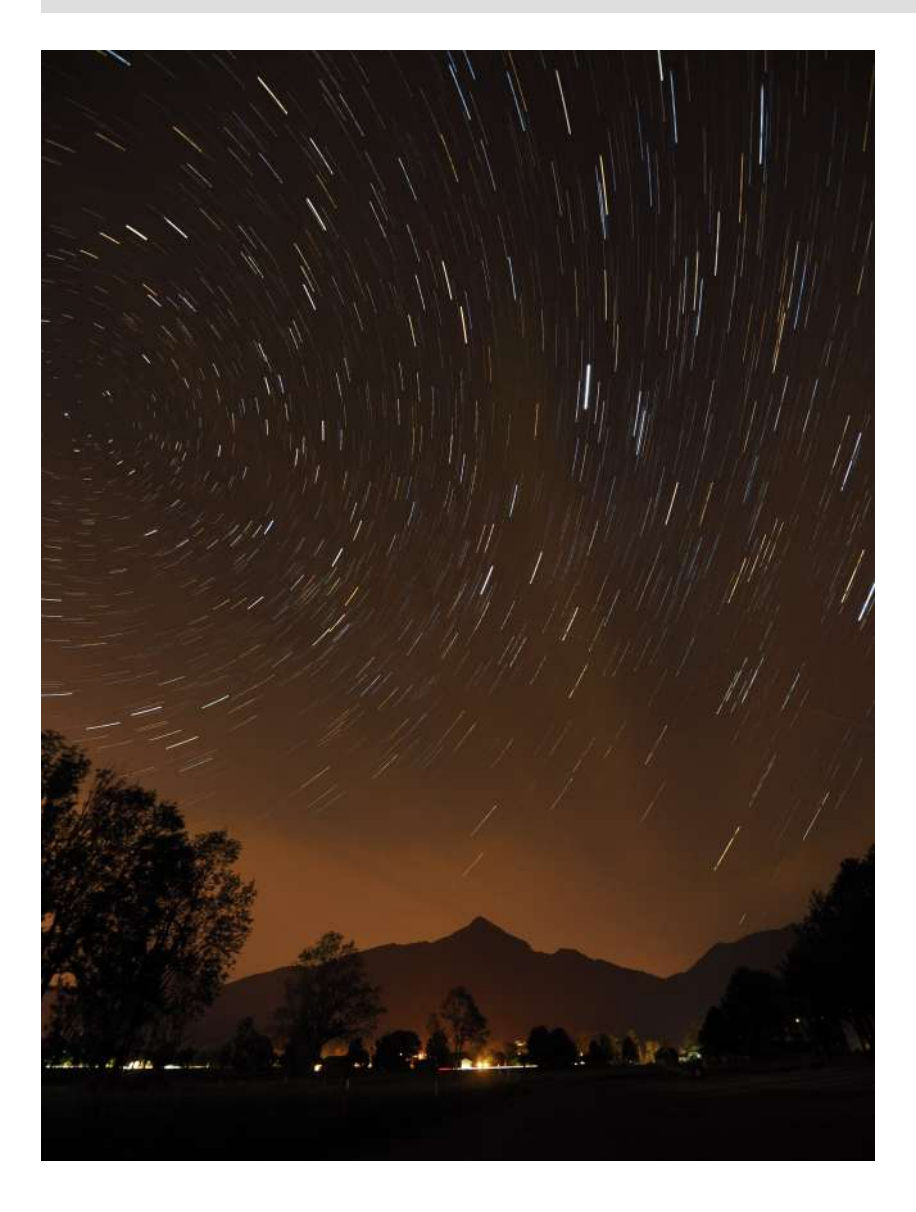

#### **6.MF**

#### **MF-Assistent**

Der MF-Assistent ist eine Funktion, die, wenn die Kamera auf manuellen Fokus (MF) oder "+MF" (AF+MF) eingestellt ist, die Bewegung des Fokusrings als eigenes Ereignis an die Kamera zurückmeldet.

Der MF-Assistent funktioniert natürlich nur mit Objektiven, die das Ereignis "Fokusring gedreht" auch an die Kamera zurückmelden. Die meisten Sigma-FT-Objektive tun das zum Beispiel nicht - und Objektive ohne elektrischen Anschluss sowieso nicht. Es gibt auch zwei mFT-Objektive, die das unter bestimmten Voraussetzungen nicht tun: Das 12mm f/2 und das 17mm f/1,8 mit den Snapshotringen. Diese sind mechanische Fokusringe, die, sobald sie auf MF gesetzt werden, nicht mehr abgefragt werden und deshalb den MF - Assistenten auch nicht auslösen.

Der MF-Assistent wird bei Betätigung des Auslösers (auch bei halber Auslösung für die Sucherstabilisation und auch beim Loslassen) kurz zurückgesetzt - die Anzeige springt also wieder aus der Vergrößerung heraus.

Für den MF-Assistenten gibt es drei Parameter:

#### **Vergrößern**

Beim Drehen am Fokusring wird eine Vergrößerung am Fokuspunkt eingeblendet. Wenn die normalen AF-Punkte aktiv sind, wird der

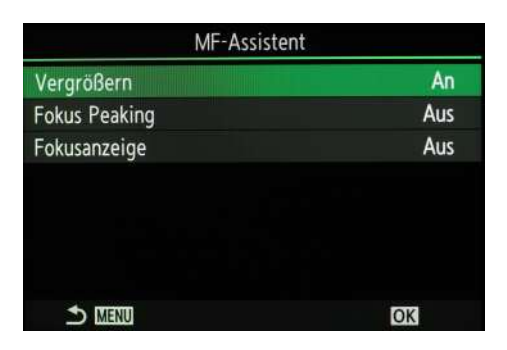

Zoomrahmen<sup>7</sup> an dieser Position aufgerufen, haben Sie den grünen Zoomrahmen über den Touch Screen definiert, so wird der Zoomrahmen dort gesetzt. In beiden Fällen wird die Vergrößerung mit dem zuletzt festgelegten Maßstab (3x, 5x, 7x, 10, oder 14x) vorgenommen. Über das vordere Drehrad können Sie die Vergrößerung verändern.

#### **Fokus-Peaking**

Das Fokus-Peaking funktioniert ohne Vergrößerung oder auch parallel dazu.

Es ist auf jeden Fall sinnvoll, beide Optionen einzuschalten. Man kann höchstens darüber diskutieren, ob die Option zum Vergrößern sein muss, wenn man die meisten MF-Bilder über den Sucher macht. Der hat eine solch gute Auflösung, dass das Fokus-Peaking auch ohne Vergrößerung gut funktioniert. Eine eventuell notwendige Vergrößerung kann man im Zweifel auch über die Lupentaste realisieren - was den Vorteil hat, dass man nicht die ganze Zeit am Fokusring drehen muss, wenn man die Schärfe beurteilen will.

Die weiteren Einstellungen des Fokus-Peakings werden in der Menüüber sicht erklärt.

#### **Fokusanzeige**

Die Fokusanzeige zeigt weder an, wo genau der Fokus liegt, noch wie weit der Fokuspunkt entfernt ist. Die Funktion bringt einen Balken ins Display auf dem man grob sieht, in welche Richtung man drehen muss, um in Richtung Unendlich oder Naheinstellgrenze zu kommen.

Wo ist das nützlich? Wenn man bei extrem schlechter Sicht manuell fokussieren muss und nicht mal grob weiß, wo man sich mit seinem Fokus befindet. Wo das sehr nützlich wäre, wäre bei manuellen Objektiven - dort gibt's das aber nicht.

Es funk tio niert aber auch bei S-AF+MF und C-AF+MF, und da ist es unter Umständen wieder interessant.

Also wenn es Ihnen öfter passiert, dass Sie beim MF wild durch den Einstellbereich drehen und keinen Fokus bekommen - bei den Focus-by-wire-Objektiven gibt es ja keinen Endanschlag - dann ist diese Anzeige definitiv ein cooles Feature.

#### **MF-Kupplung**

Einige Objektive haben den sogenannten "Snapshotring", mit dem Sie einfach durch Verschieben des Ringes auf manuellen Fokus - und gleichzeitig auf eine voreingestellte Entfernung - umstellen können. Das ist superkomfortabel - wenn Sie das nutzen. Wenn Sie es nicht nutzen, ist es extrem störend, weil der Ring auch versehentlich verstellt werden kann und dann der AF nicht mehr funktioniert. Hier können Sie diesen Ring schlicht abschalten. Dann können Sie den Snapshotring auch versehentlich betätigen, der AF funktioniert trotzdem noch. Ab Werk ist der Parameter auf "wirksam". Wenn Sie keine Objektive mit diesem Ring besitzen oder den Ring nicht verwenden, schalten Sie unbedingt den Parameter auf "unwirksam"!

Und - es kann nicht oft genug gesagt werden - der Ring ist kein praktischer AF/MF-Umschalter. Manche starten einen AF und verschieben dann den Ring in der irrigen Annahme, sie hätten damit den mit dem AF gefundenen Fokuspunkt fixiert. Dies ist nicht der Fall. Sie schalten damit auf den zuletzt mit diesem Fokusring fixierten Fokuspunkt um. Der wäre nur durch blanken Zufall identisch mit dem durch den AF gefundenen. Wundern Sie sich also nicht, wenn ihre Fotos unscharf sind, wenn Sie den Snapshotring falsch verwenden.

Eine denkbare, korrekte, Verwendung wäre also zum Beispiel eine Kuppe, über die zum Beispiel Skifahrer springen. Die Kuppe ist immer

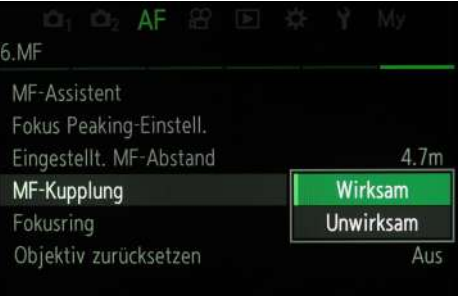

<sup>7</sup> Bei der OM-1 kann man über den Touchscreen fokussieren und auslösen. Dabei wird aber nicht einer der vorgegebenen Fokuspunkte verwendet, sondern ein in Lage und Größe fast frei definierbarer Bereich. Ist er über den Touchscreen in Größe und Lage definiert, kann er über die Pfeiltasten oder den Joystick auch im Sucher verschoben werden. Der Zoomrahmen kann per Lupentaste vergrößert angezeigt werden - und in diesem Zustand dann auch durch Dreh am Wahlrad in der Größe verändert werden.

<span id="page-18-0"></span>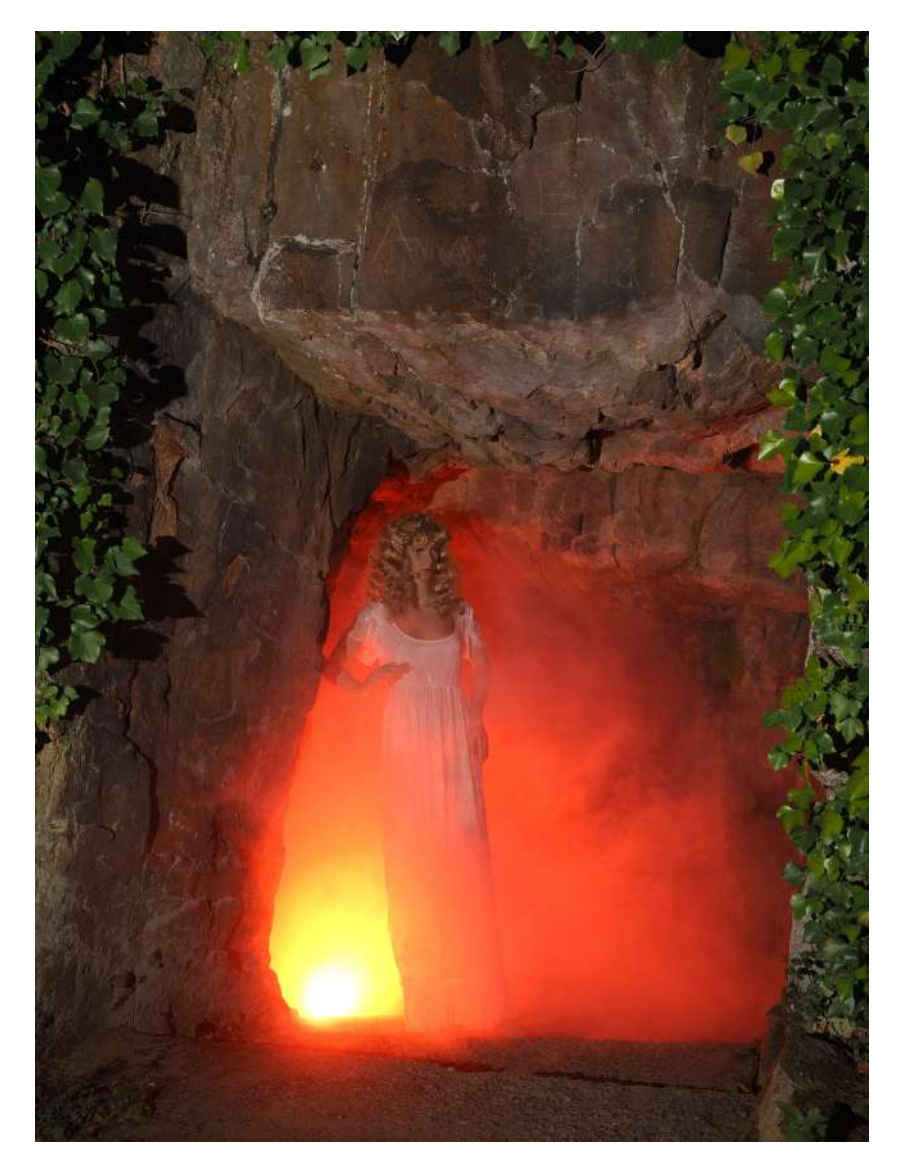

gleich weit entfernt, man kann aber auf die Skifahrer keinen C-AF setzen, weil die Zeit zu kurz ist. Mit Snapshotring muss man nur noch warten, wann der Skifahrer auftaucht und abdrücken. Dann schiebt man den Snapshotring nach vorne und kann mit C-AF den Skifahrer im Verlauf der Abfahrt weiter im Visier behalten. Bevor der Nächste kommt, einfach den Snapshotring wieder zurückziehen.

### **Videomenü**

#### **1.Grundeinstellungen/Bildqualität**

#### **Video Auflösung**

Ab Werk verwendet die Kamera 4K60p L-8. Wenn Sie nicht tatsächlich alles in 4K filmen wollen, stellen Sie die Auflösung auf FHD60p L-8 um. Viele Anwender achten auf diesen Parameter nicht und sind dann völlig verblüfft, wenn sie auf einmal Dateien mit 10GB und mehr auf der Karte haben. Stellen Sie erst mal auf FHD um und wenn Sie dann feststellen, dass Ihnen die Qualität nicht reicht - warum auch immer - und Sie auch die großen Dateien ver ar beiten können, erst dann stellen Sie auf 4K oder Cinema 4K um.

Alles, was im Endeffekt auf You Tube geht, ist mit FHD völlig ausreichend. Weitere Diskussion zum Thema Auflösungen finden Sie im Video kapitel.

⊕ ∉ 1920×1080(16:9) **4K60pL-8** LongGOP / 8bit 国间50pL-8 50.00p **CAN 60p L-8** Slow/Fast: Aus EED100/25p L-8 52Mbps S MENU 云 OK

*23mm, 1/125s, f/3,5, ISO 200. Shoot in einer Höhle mit Nebel und reiner Blitz be leuch tung. Ohne S-OVF oder NightLV ist hier nichts zu machen und nichts zu sehen. Der Nach teil ist, dass man keine Art Fil ter sieht.*

<span id="page-19-0"></span>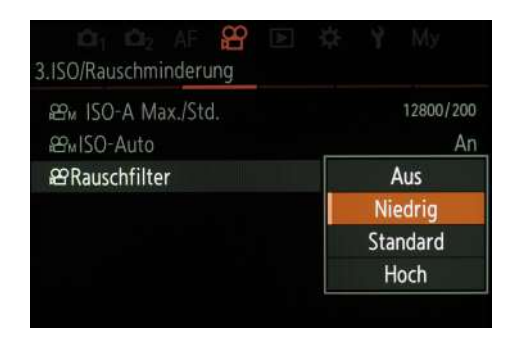

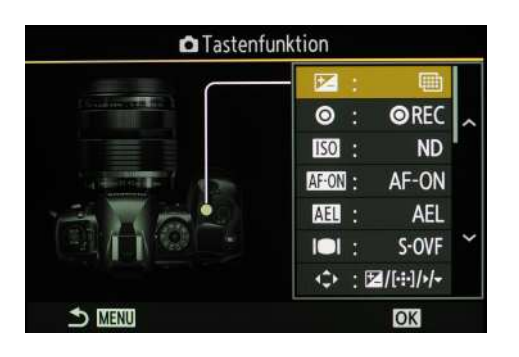

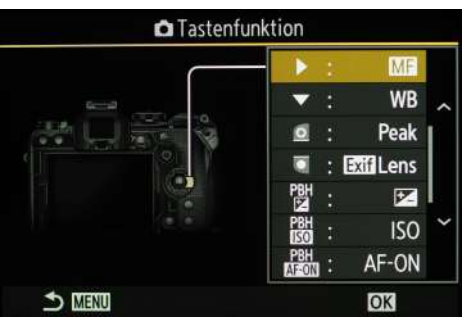

#### **3.ISO/Rauschminderung**

#### **VideoM ISO-A Max./Stand.**

Auch hier stellen Sie die ISO Max auf 6400 ein. Das liefert eine ausreichende Bildqualität und funktioniert auch dann noch, wenn es wirklich dunkel ist.

#### **Video Rauschfilter**

Stellen Sie auch den Rauschfilter im Video auf Niedrig. Bis ISO 6400 spielt das Rauschen - gerade in FHD - kaum eine Rolle, der niedrige Rauschfilter verhindert Schärfungsartefakte.

Wenn Sie öfter in sehr dunklen Umgebungen filmen wollen, stellen Sie die Auflösung auf FHD mit 30fps, dann können Sie die Belichtungszeit bis auf 1/30s stellen. Wenn Sie dann noch eine der 1,8er Festbrennweiten und ISO 6400 einstellen, reicht ihnen eine Kerze für die Beleuchtung des Sets aus.

#### **5.Tonaufnahme/Verbindung**

#### **Video HDMI-Ausgabe**

Wenn Sie an den HDMI-Ausgang lediglich einen zweiten Monitor anschließen wollen, dann ist die Kamera bereits korrekt konfiguriert. Oft soll aber über HDMI gestreamt werden, dann braucht man am Ausgang ein sogenanntes "Clean HDMI"-Signal. Stellen Sie dafür diesen Parameter auf "Speicher".

#### **Zahnradmenü**

#### **1.Betrieb**

#### **Tasten Einst***.*

Bei der Einstellung der Tasten sollten Sie berücksichtigen, dass Sie 47 Möglichkeiten pro Taste haben. Es werden aber immer nur 8 auf einmal angezeigt. Man kann da nicht nur nach unten, sondern auch nach oben scrollen

Wenn Sie manuelle Objektive verwenden wollen, sollten Sie auf eine der Tasten das Fokus-Peaking legen. Nur dann können Sie auf diese Funktion auch bei manuellen Objektiven zugreifen. Was sehr praktisch ist, ist eine der beiden Tasten vorne am Objektiv.

Die zweite Taste vorne am Objektiv bietet sich für die "Keystone"-Funktion an. Die können Sie zwar auch über das Menü aufrufen, haben dann aber Probleme damit, Belichtungsparameter aufzurufen - dazu müssen Sie erst per Info-Taste die Anzeige umschalten. Wenn Sie die Keystone-Funktion (dazu später mehr) also öfter ver wen den wollen: Eine Taste damit belegen. Das hat den Vorteil, dass Sie die Keystone-Funktion über einen etwas längeren Druck auf diese Taste auch schnell wieder loswerden.

Noch etwas für Nutzer von analogen Optiken: Statt die zweite Taste am Objektiv für Keystone zu verwenden, wäre auch die "EXIF-Lens"-Funktion interessant. Damit können Sie sehr schnell ein analoges Objektiv registrieren - und zwar mit Name, Brennweite und Blende. Diese Daten tauchen dann nicht nur in den EXIFs auf, sondern beeinflussen auch den Stabi.

Die rote REC-Taste ist ab Werk mit dem HighRes-Shot belegt. Wenn Sie den HighRes-Shot nur selten verwenden, sollten Sie sich überlegen, diese Taste anderweitig zu belegen - zum Beispiel tatsächlich mit "Rec".

Wenn Sie von einer älteren Kamera kommen, sind Sie vielleicht gewohnt, den AF-Punkt ausschließlich mit den Pfeiltasten festzulegen und zu verschieben. Dann müssen Sie erst die Pfeiltasten aktivieren. Ab Werk sind die näm lich abge schal tet. (*AF - 5. - Bild schirmeinst. Aus wähl. - Taste - Pos.*)

Wenn Sie öfter mit Blitz arbeiten - etwa im Studio - oder sehr viel in der Nacht unterwegs sind, kann es sich auch rentieren, einen Knopf mit dem "S-OVF" oder "NightLV" zu belegen. Sie können dann schnell umschalten